# **Agritrop Guide du déposant**

Dernière mise à jour : 28 avril 2017

Agritrop, l'archive ouverte des publications du Cirad, offre un accès gratuit à la production scientifique écrite du Cirad dans le respect des droits d'auteur.

Elle est alimentée par les chercheurs du Cirad via le dépôt de leurs publications. En 2015, Agritrop comprend plus de 90 000 références et 22 000 documents en texte intégral dans les domaines de la recherche agricole et du développement rural des pays du Sud.

Agritrop est basée sur le logiciel libre Eprints et s'appuie sur des normes permettant l'échange de métadonnées et leur indexation par les moteurs de recherche.

Cette aide est destinée aux agents du Cirad. Elle présente les fonctionnalités qui leur sont spécifiquement destinées : le dépôt de leurs publications, leur profil, la mise en place et la gestion de leurs veilles.

Si vous ne trouvez pas la réponse à votre question, envoyez un message à [agritrop@cirad.fr.](mailto:agritrop@cirad.fr)

## **Table des matières**

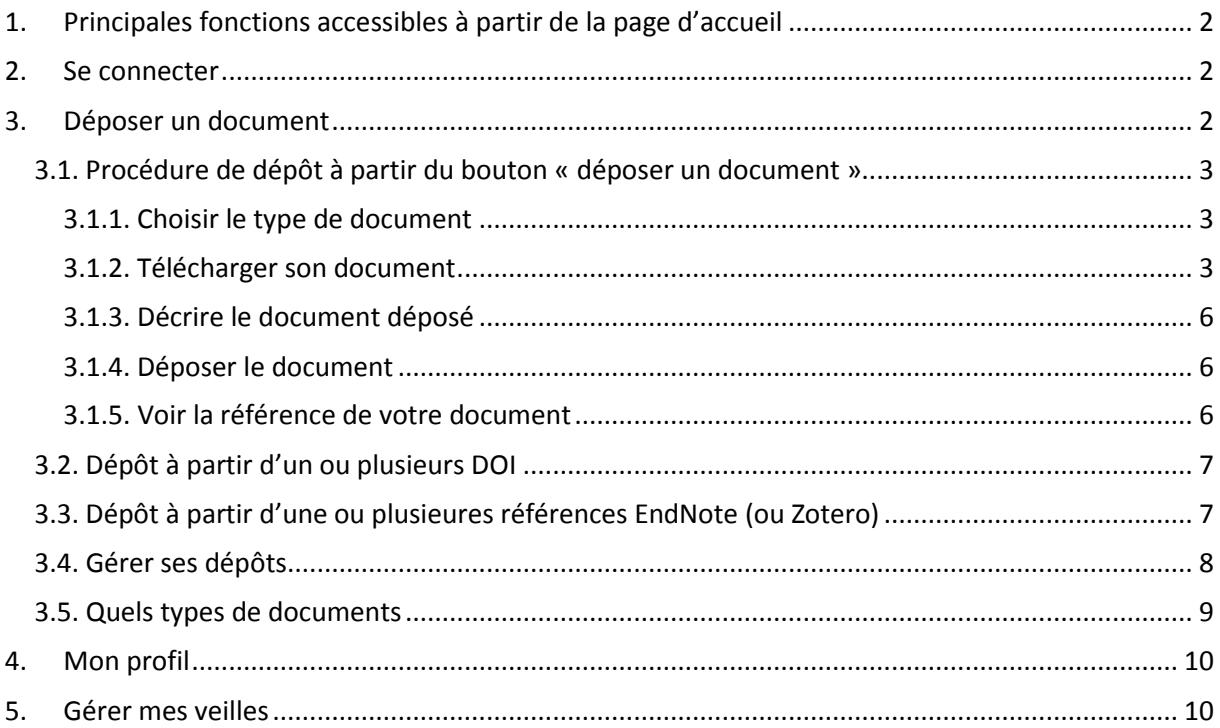

## <span id="page-1-0"></span>**1. Principales fonctions accessibles à partir de la page d'accueil**

A partir de la page d'accueil d'Agritrop ([http://agritrop.cirad.fr/\)](http://agritrop.cirad.fr/), vous pouvez accéder aux principales fonctions de l'archive ouverte :

- Rechercher
- Parcourir
- [Déposer](#page-1-2) (si vous êtes un agent Cirad)
- Vous [Connecter](#page-1-1) pour gérer vos dépôts et vos veilles (si vous êtes un agent Cirad)

Vous pouvez aussi

- Consulter la liste des dernières publications (Derniers ajouts) déposées dans Agritrop : les trois publications les plus récentes sont affichées. Cliquez sur **« En voir plus** » pour afficher les vingt publications les plus récentes
- Consulter des listes de publications sur des thèmes de recherche du Cirad : Cliquez sur « **Listes thématiques** »
- Accéder à une liste de liens utiles : Cliquez sur « **Liens utiles** ».

Les fonctionnalités détaillées ci-dessous sont celles qui sont réservées aux agents du Cirad : connexion, dépôt de publications et mise en place d'alertes par mail (veille).

Les autres fonctionnalités (menus Auteurs Cirad et Parcourir, recherche simple et avancée, affichage et export des résultats), qui sont accessibles à tout utilisateur d'Agritrop, sont présentées dans un document distinct également disponible via le lien Aide sur la page d'accueil de l'application.

## <span id="page-1-1"></span>**2. Se connecter**

En vous connectant avec votre identifiant et votre mot de passe de messagerie, vous aurez accès à des fonctionnalités spécifiques réservées aux agents du Cirad :

- Le dépôt de vos publications
- Le suivi et la gestion de vos dépôts
- L'enregistrement de vos recherches pour les relancer à la demande ou les transformer en veilles.

## <span id="page-1-2"></span>**3. Déposer un document**

Cette fonction est réservée aux agents du Cirad. Elle leur permet d'introduire dans la chaine d'alimentation d'Agritrop leur nouvelle publication électronique.

Remarque importante : les **publications disponibles uniquement sous forme papier**, en particulier les ouvrages, doivent être transmises par courrier interne à : Dist, Dépôt Agritrop, TA 383/05.

Cliquez sur le bouton « Déposer » du menu de navigation. Si vous n'êtes pas déjà connecté, l'écran de connexion s'affiche.

Si vous êtes déjà connecté, vous accédez à la page « [Gérer mes dépôts](#page-7-0) ».

A la première connexion, cette page ne comporte que les boutons « Déposer un document » et « Récupérer ».

Dès que vous avez fait un premier dépôt, le tableau de suivi et de gestion des dépôts apparaît dans la seconde partie de cette page.

Le dépôt d'un document passe toujours par 4 étapes, qui correspondent à 4 écrans :

- « Type » : choix du type de document à déposer,
- « Téléchargement » : importation du fichier et choix des conditions de diffusion et d'utilisation du document déposé,
- « Description (métadonnées) » : formulaire de saisie de quelques informations essentielles sur le document déposé,
- « Dépôt » : validation du dépôt, qui devient accessible aux documentalistes pour référencement.

Vous pouvez naviguer entre ces étapes en utilisant les boutons « Précédent » et « Suivant » en haut et en bas de chaque écran, ou en utilisant la barre de navigation en haut de l'écran.

Lorsque vous passez d'une étape à l'autre, tout ce qui a été saisi sur l'écran précédent est automatiquement sauvegardé.

Dès le premier écran (Gérer mes dépôts), vous avez le choix entre deux modalités de dépôt :

- Déposer un document : dépôt classique via les quatre étapes présentées ci-dessus ;
- Récupérer : dépôt facilité via l'import automatique des métadonnées (référence du document) à partir du DOI ou d'un fichier exporté depuis EndNote.

<span id="page-2-0"></span>Ces deux modalités sont présentées successivement ci-dessous.

## **3.1. Procédure de dépôt à partir du bouton « déposer un document »**

<span id="page-2-1"></span>Cliquez sur le bouton « déposer un document »

## *3.1.1. Choisir le type de document*

Sélectionnez le type de document que vous souhaitez déposer. Cette information permettra au système de vous proposer un formulaire de description adapté au type de document spécifié.

Pour une présentation succincte des types de documents acceptés dans Agritrop, voir ci-dessous au paragraphe 3.5.

En cas de besoin, pendant votre dépôt, reportez-vous à l'aide sur les types de documents accessible en haut de la liste.

Si un doute subsiste sur le type correspondant au document déposé, sélectionnez le type « Autre ». La Dist se chargera d'indiquer le type de document approprié.

Si le document déposé ne correspond pas à la politique d'alimentation de la base Agritrop, le dépôt ne sera pas validé et un message vous en informera.

<span id="page-2-2"></span>Cliquez sur le bouton « Suivant ».

#### *3.1.2. Télécharger son document*

Les fichiers déposés dans Agritrop doivent être au format pdf.

Attention : privilégiez le format pdf « texte ». Les fichiers pdf « image » ne peuvent pas être indexés et les publications concernées ne seront pas exploitées pour la recherche en texte intégral.

Les fichiers complémentaires déposés en même temps que votre publication devront être dans un format lisible par des outils libres (pdf, logiciels de la suite Open Office, etc.).

Importez obligatoirement le fichier de la **version finale** de votre document. Pour une publication (article, ouvrage, chapitre d'ouvrage, communication dans des actes édités…), il s'agit de la version mise en forme par l'éditeur et publiée, sous forme papier ou électronique.

Pour un article, la version finale mise en ligne sur le site de l'éditeur avant intégration dans un numéro de la revue, dite **Online First**, est acceptée pour le dépôt dans Agritrop. Elle devra être complétée ultérieurement par la version paginée et portant les mentions de volume et de numéro, à transmettre à [agritrop@cirad.fr.](mailto:agritrop@cirad.fr)

Pour la littérature grise (rapports, thèses et mémoires…), ce sera la version définitive diffusée.

Si vous avez cédé les droits de diffusion de la version publiée à l'éditeur, elle ne pourra pas être diffusée par le Cirad sur Internet. Dans ce cas, il est important de vérifier si l'éditeur vous autorise à diffuser sur internet la **version auteur postprint** (version révisée et validée par les pairs avant mise en page par l'éditeur). En cas de doute, vous pouvez vérifier la politique de l'éditeur vis-à-vis de l'auto-archivage (mise en ligne de l'article par l'auteur lui-même) sur le sit[e SHERPA RoMEO.](http://www.sherpa.ac.uk/romeo.php) Si l'éditeur autorise l'auto-archivage de la version postprint, importez-la également pour permettre sa diffusion sur Internet.

Depuis le 7 octobre 2016, la loi pour une [République numérique](https://www.legifrance.gouv.fr/eli/loi/2016/10/7/ECFI1524250L/jo/texte) autorise les auteurs d'un article issu d'une recherche financée au moins pour moitié sur fonds publics ou européens à déposer la version post-print de l'article (version validée avant mise en page par l'éditeur) dans une archive ouverte pour un accès libre après 6 mois en sciences et techniques, et après 12 mois en sciences humaines. Voir notre [actu Intranet](http://intranet-dist.cirad.fr/actualites/externe/la-loi-pour-une-republique-numerique-promeut-la-diffusion-en-acces-libre-des-publications-et-la-libre-reutilisation-des-donnees-de-la-recherche) du 16/10/2016.

Si vous êtes dans ce cas, vous pouvez donc ajouter votre version post print au dépôt de de votre version éditée ou de votre version Online first en précisant la date d'échéance de l'embargo, à calculer à partir de la date de première diffusion de l'article sur Internet (diffusion du Online first). A échéance de cette date, le système qui gère l'archive Agritrop rendra consultable votre version post print sur Internet automatiquement.

Vous pouvez également compléter vos dépôts précédents en envoyant directement les versions post print en pdf à l'adresse de gestion de l'archive, [agritrop@cirad.fr,](mailto:agritrop@cirad.fr) en précisant à quelle référence ils se rapportent et la date d'échéance éventuelle de l'embargo. Ils seront intégrés aux références correspondantes.

Si vous souhaitez déposer un **document disponible en plusieurs langues**, vous pouvez télécharger successivement les différents fichiers à partir de cet écran.

Pour chaque fichier téléchargé, vous devrez préciser les conditions d'accès souhaitées, les droits d'utilisation accordés, la version concernée (version publiée, version postprint ou version Online First), la langue du document (pour différencier les fichiers en cas de documents multilingue).

Pour plus d'informations sur les différentes rubriques de l'écran Téléchargement, n'hésitez pas à consultez les **aides contextuelles** en cliquant sur les points d'interrogation en regard de chaque rubrique.

## *Conditions d'accès :*

Trois niveaux d'accès sont proposés aux déposants :

- *accès tout public* : le document sera consultable et téléchargeable sur Internet ;

- *accès réservé aux agents du Cirad* : la référence du document sera consultable sur Internet, mais le pdf du document ne sera accessible qu'aux utilisateurs identifiés ;

- *accès confidentiel* : la référence et le document seront accessibles uniquement pour les documentalistes, à des fins de gestion.

Tous les documents déposés dans Agritrop sont accessibles aux agents du Cirad authentifiés (à l'exception des documents confidentiels qui ne seront visibles que par les documentalistes de la Dist). Vous pouvez à tout moment demander la modification des conditions d'accès pour chacune de vos publications en envoyant un message à [agritrop@cirad.fr.](mailto:agritrop@cirad.fr)

Si vous déposez un article de revue pour lequel vous avez signé un contrat de cession de droits à l'éditeur et si celui-ci autorise la diffusion de la version publiée, elle sera rendue publique sur internet via Agritrop. Si l'éditeur n'autorise pas la diffusion de la version publiée mais autorise la diffusion de la version postprint, c'est cette version postprint de votre article qui sera rendue accessible sur internet.

Pour les ouvrages, chapitres d'ouvrages et autres types de documents publiés via un éditeur, les conditions d'accès devront également être définies en conformité avec le contrat de cession de droits éventuellement signé par l'auteur.

Pour les documents publiés, la Dist se réserve le droit de modifier les conditions d'accès choisies par le déposant si elles ne sont pas conformes à la politique affichée par l'éditeur en matière d'autoarchivage des publications par leurs auteurs.

En ce qui concerne la littérature grise (rapports, thèses et mémoires, autres documents non édités), c'est l'auteur qui détient les droits et il peut donc librement définir les conditions d'accès à son document.

Si vous souhaitez que votre publication ne soit rendue disponible sur Internet qu'après un certain délai, vous pouvez indiquer la date à laquelle expirera la **clause de confidentialité ou l'embargo** (délai de non diffusion de la publication par l'auteur, imposé par certains éditeurs). A cette date, les conditions d'accès au document seront modifiées et remplacées par « Accès tout public (Internet) ». Exemple: Embargo = 2020 - Le document sera rendu accessible sur Internet le 1er janvier 2020.

Remarque : si vous souhaitez qu'à l'issue de la période de confidentialité votre publication soit mise en accès réservé aux agents du Cirad, indiquez-le clairement dans la zone « Commentaires » du formulaire de saisie des métadonnées.

## *Droits d'utilisation :*

Vous pouvez sélectionner une **licence** parmi les licences [Creative Commons](http://creativecommons.org/about/licenses/) proposées par Agritrop, pour préciser les conditions d'utilisation que vous accordez pour le document que vous déposez et qui sera accessible sur internet.

Par défaut, l'utilisation du document sera soumise à l'autorisation de l'auteur ou du Cirad. Mais il est préférable de choisir une licence qui définira par avance l'ensemble des utilisations autorisées. La licence choisie sera visible par les utilisateurs et devra être respectée.

#### *Contact :*

En bas d'écran apparait l'**adresse électronique de contact** pour le dépôt en cours. Par défaut, il s'agit de l'adresse de messagerie du déposant, mais cette adresse peut être modifiée au cours du dépôt. Cette adresse mail sera utilisée en cas de demande par un internaute d'un tiré à part de votre publication, si celle-ci n'est pas directement accessible sur Internet. La personne indiquée en contact recevra un message l'informant de la demande et dans lequel, par un simple clic, elle pourra autoriser ou refuser la mise à disposition automatique du fichier pour le demandeur.

<span id="page-5-0"></span>Après avoir déposé et caractériser le ou les fichiers correspondant à votre publication, cliquez sur le bouton « Suivant ».

## *3.1.3. Décrire le document déposé*

Le **formulaire** de description du document est adapté au type de document déposé. Seuls les champs suivis d'un astérisque sont obligatoires, mais vous pouvez remplir toutes les zones proposées. Cela facilitera le traitement de votre publication.

Saisissez (ou copiez-collez) a minima **le titre ainsi que l'année de publication**. Pour quelques types de document, une ou deux informations complémentaires sont obligatoires : titre du congrès pour le dépôt des actes ou d'une communication, titre du document générique (ouvrage, actes) pour le dépôt d'une partie composante (chapitre, communication). Elles correspondent à des données qui ne sont pas toujours mentionnées sur le pdf, et sont destinées à permettre le référencement complet et rapide de votre publication.

Un champ commentaire vous permet de saisir toute information complémentaire que vous souhaitez transmettre à la Dist sur votre document. Vous pouvez aussi y coller la référence complète de votre publication. Cela pourra faciliter le référencement de la publication par la Dist.

Pour plus d'informations sur les différentes rubriques, consultez les aides contextuelles en cliquant sur les points d'interrogation en regard de chaque rubrique.

<span id="page-5-1"></span>Une fois le formulaire complété, cliquez sur le bouton « Suivant ». Si un des champs obligatoires n'a pas été rempli, un message apparaitra sur l'écran et vous en avertira.

## *3.1.4. Déposer le document*

Il ne vous reste qu'à valider le dépôt de votre document en cliquant sur le bouton « Déposer mon document maintenant ». En préalable, lisez attentivement les conditions que vous allez accepter.

Votre dépôt est alors soumis à la Dist pour enrichissement et validation. Les documentalistes complèteront les informations saisies en vue d'une description complète et normalisée de votre publication, dont l'ajout de tous les auteurs et leurs affiliations et l'intégration des indicateurs de notoriété des revues. Après validation par la Dist, votre dépôt sera versé dans Agritrop et votre publication sera visible et consultable selon les modalités prévues.

Sur cet écran, vous pouvez aussi cliquer sur « Sauvegarder pour déposer plus tard ». Votre dépôt est alors enregistré en l'état et reste dans votre espace de travail. Vous pouvez à tout moment le consulter, le modifier ou le supprimer dans le tableau de l'écran « Gérer mes dépôts » (voir paragraphe 3). Attention : si vous cliquez sur ce bouton, le dépôt n'est pas transmis. Il ne sera pas traité par la Dist tant que vous ne l'aurez pas repris pour le modifier (si nécessaire) puis le valider.

## *3.1.5. Voir la référence de votre document*

<span id="page-5-2"></span>Dès que vous avez déposé votre document, la page « Voir la notice » s'affiche.

Elle vous permet de consulter votre dépôt via l'onglet « **Aperçu de la publication** ».

Le deuxième onglet, « **Gestion de la publication** », vous permet si nécessaire de ramener votre document dans votre espace de travail (écran « Gérer mes dépôts ») afin de le modifier avant de le déposer à nouveau.

Attention : ce deuxième onglet ne sera plus accessible dès que votre dépôt aura été validé par la Dist et versé dans Agritrop.

## <span id="page-6-0"></span>**3.2. Dépôt à partir d'un ou plusieurs DOI**

A partir de l'écran « Gérer mes dépôts », vous disposez de deux modalités de dépôt de votre publication : le dépôt classique, via le bouton « Déposer un document », et le dépôt facilité par l'import des métadonnées de description à partir du DOI ou d'un export EndNote.

Si votre publication possède un DOI, vous pouvez importer automatiquement la référence. Le formulaire de description sera pré-rempli et vous n'aurez qu'à vérifier les informations importées. Attention : vous devrez importer le fichier et indiquer les conditions d'accès et les droits d'utilisation.

Pour importer les données de description (référence) de la publication que vous souhaitez déposer à partir de son DOI, cliquez sur le bouton « **Récupérer** ». Sur l'écran suivant, saisissez le DOI de la publication. Exemple : 10.1006/jmbi.1998.2354. Puis cliquez sur le bouton « Importer les éléments ». Attention : seuls les DOI attribués par CrossRef seront reconnus.

Les champs de la référence sont alors automatiquement remplis.

Sur l'écran « Type de document », sélectionnez le type de document approprié.

Sur l'écran suivant, téléchargez le PDF de votre document. Indiquez les conditions d'accès et les droits d'utilisation.

Sur l'écran de description des métadonnées, vérifiez que les informations affichées dans le formulaire sont exactes. A noter : d'autres informations ont été importées et seront exploitées par les documentalistes qui traitent les dépôts.

Enfin, validez votre dépôt.

Il est possible d'importer en même temps plusieurs références en saisissant plusieurs DOI les uns en dessous des autres dans la fenêtre de saisie des DOI. Cliquez ensuite sur importer les éléments.

Un message s'affiche : L'importation a réussi : XX enregistrements importés.

Pour dépôser les XX publications, reprenez successivement chaque référence à partir du tableau des dépôts en cours et cliquez sur l'icône « modifier ».

A partir de là, suivez la procédure de dépôt décrite ci-dessus.

## <span id="page-6-1"></span>**3.3. Dépôt à partir d'une ou plusieures références EndNote (ou Zotero)**

Comme vu précédemment, vous disposez de deux modalités de dépôt de votre publication : le dépôt classique, via le bouton « Déposer un document », et le dépôt facilité par l'import des métadonnées de description à partir du DOI ou d'un export EndNote.

Si votre publication est déjà référencée dans un fichier EndNote, vous pouvez importer la référence. Le formulaire de description sera pré-rempli et vous n'aurez qu'à vérifier les informations importées. Attention : vous devrez importer le fichier et indiquer les conditions d'accès et les droits d'utilisation.

Pour importer les données de description (référence) de la publication que vous souhaitez déposer à partir de sa référence au format EndNote, choisissez « EndNote » dans le menu déroulant puis cliquez sur le bouton « **Récupérer** ». L'écran suivant comporte deux onglets, qui correspondent aux deux options qui vous sont proposées.

Onglet 1 : **Coller les données**

Vous pouvez saisir ou copier/coller les références dans la fenêtre. Ces références doivent être au format EndNote basé sur Refer/BibIX. Exemple :

%0 Journal Article %A Azofeifa, Gabriela %A Quesada, Silvia %A Pérez, Ana M. %A Vaillant, Fabrice ...

Cliquez ensuite sur « Importer les éléments». Poursuivez ensuite le dépôt en parcourant les écrans successifs : choix du type de publication, téléchargement de votre fichier et choix des conditions d'accès et des droits d'utilisation, vérification des métadonnées, dépôt.

Si vous souhaitez importer plusieurs références, séparez-les par une ligne vide. L'importation créera autant de nouveaux dépôts que de références. Reprenez successivement chaque référence à partir du tableau des dépôts en cours et cliquez sur l'icône « modifier ». A partir de là, suivez la procédure de dépôt décrite ci-dessus.

#### Onglet 2 : **Télécharger un fichier**

Vous pouvez importer un fichier exporté à partir d'EndNote et contenant les références des documents que vous souhaitez déposer. Le format d'export « **EndNote Export** » compatible avec Eprints est basé sur le format Refer/BibIX.

Téléchargez le fichier puis cliquez sur « Importez les éléments ». Poursuivez ensuite le dépôt en parcourant les écrans successifs : choix du type de publication, téléchargement de votre fichier et choix des conditions d'accès et des droits d'utilisation, vérification des métadonnées, dépôt.

Si vous importez un fichier contenant plusieurs références, l'importation créera autant de nouveaux dépôts que de références. Reprenez successivement chaque référence à partir du tableau des dépôts en cours et cliquez sur l'icône « modifier ». A partir de là, suivez la procédure de dépôt décrite cidessus.

## <span id="page-7-0"></span>**3.4. Gérer ses dépôts**

C'est la page qui s'affiche dès que vous vous connectez.

A la première connexion, cette page ne comporte que les boutons « Déposer un document » et « Récupérer ».

Dès que vous avez fait un premier dépôt, il apparait dans le tableau de vos dépôts dans la seconde partie de l'écran.

Ce tableau liste tous les documents que vous avez déposés avec leur statut : en cours de dépôt, en cours de validation par la Dist, validés, rejetés.

Vous pouvez, via les boutons à droite, visualiser les informations du dépôt, les modifier, supprimer le dépôt ou, pour les documents en cours de dépôt, effectuer le dépôt dans Agritrop.

Un dépôt pourra, dans certains cas, vous être retourné par la Dist pour corrections. Il apparaitra alors dans le tableau de vos dépôts avec le statut « En cours de dépôt ». Vous pourrez ainsi le modifier pour apporter les corrections nécessaires. Attention : vous devrez ensuite le déposer à nouveau.

Par défaut, tous vos dépôts apparaissent dans le tableau. Pour voir/ne plus voir certains types de dépôts, par exemple les dépôts validés, cochez/décochez, au-dessus du tableau, les cases correspondant aux statuts choisis.

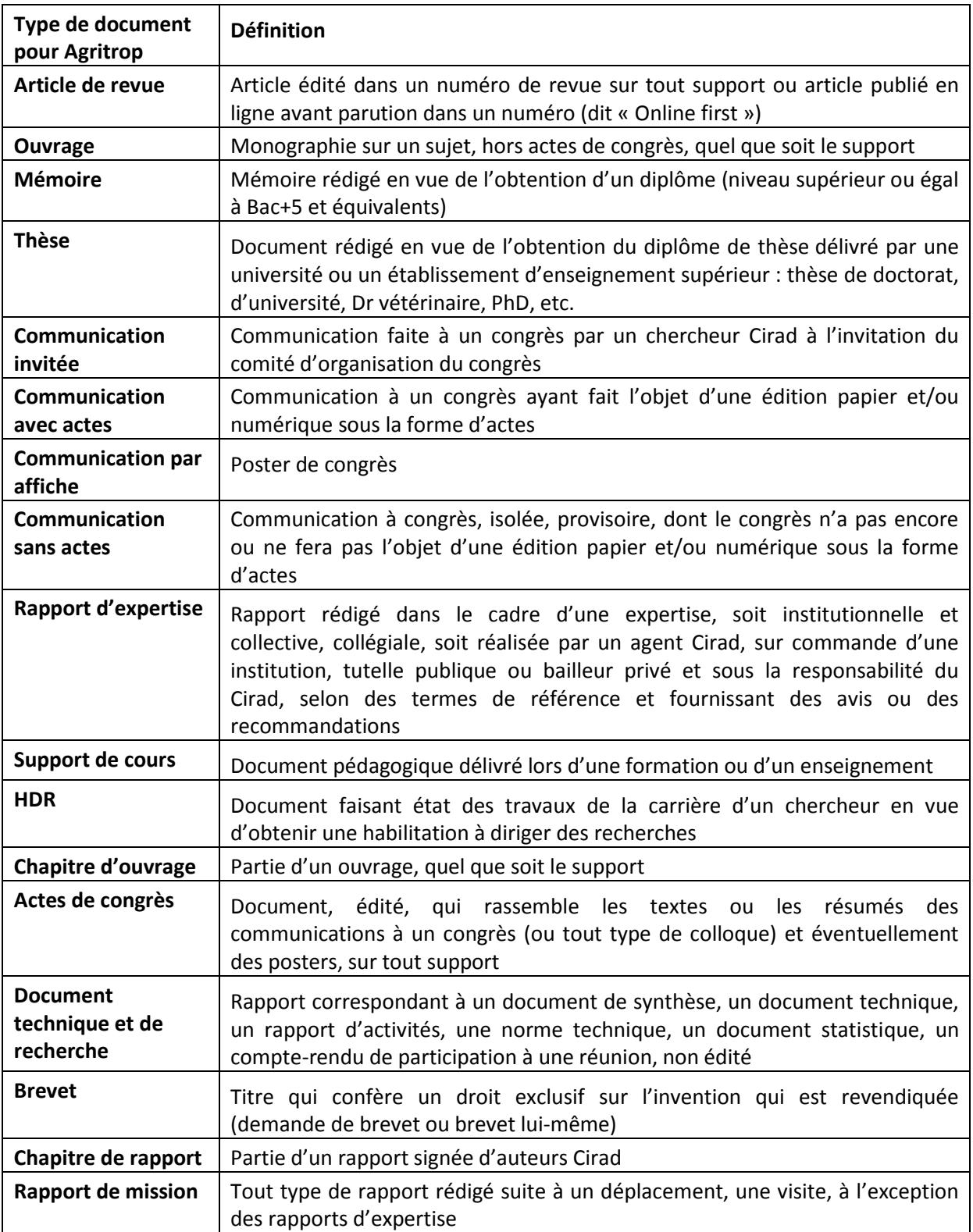

## <span id="page-8-0"></span>**3.5. Quels types de documents déposer ?**

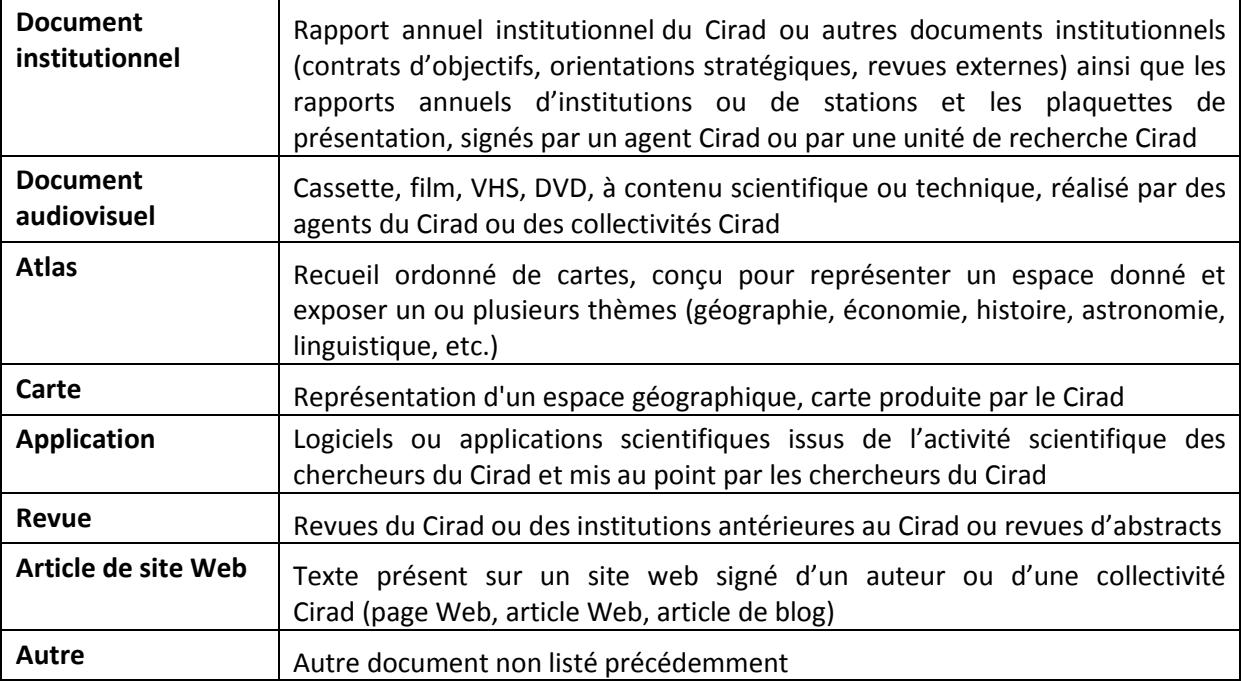

## <span id="page-9-0"></span>**4. Mon profil**

Cet espace permet de consulter les informations liées à votre compte personnel (nom d'utilisateur, adresse mail, etc.) reprises du Sirh et non modifiables. La fiche contient également la liste de vos recherches enregistrées.

A partir de la page « Mon profil », vous pouvez également afficher l'historique de toutes vos interventions dans votre espace utilisateur.

## <span id="page-9-1"></span>**5. Gérer mes veilles**

Lorsque vous effectuez une recherche avancée dans Agritrop, vous pouvez, à partir de la liste des résultats, enregistrer cette recherche soit pour la relancer ultérieurement (vous obtiendrez alors une nouvelle liste actualisée de résultats) soit pour la transformer en une veille.

La veille est une alerte par messagerie qui vous permet de recevoir, à la fréquence choisie (une fois par jour, par semaine ou par mois), les nouvelles références apparues dans Agritrop depuis le précédent envoi et qui répondent à votre stratégie de recherche.

Pour enregistrer une recherche, donnez-lui un nom. Si vous souhaitez transformer la recherche en une veille, indiquez la fréquence de l'alerte par messagerie et précisez si vous voulez ou non recevoir le message si il n'y a pas de nouveaux résultats.

Choisissez de rendre cette recherche publique si vous souhaitez pouvoir transmettre l'url de la recherche enregistrée à un de vos correspondants, pour qu'il visualise lui-même les résultats (actualisés au moment où il clique sur le lien).

A partir de la page « Mes veilles », vous accédez à la liste des recherches que vous avez enregistrées et éventuellement transformées en veilles.

En cliquant sur la loupe en regard de chaque veille, vous pouvez la consulter et si nécessaire la modifier. L'url spécifique à cette recherche enregistrée apparait en haut de l'écran, au-dessus des boutons « Modifier » et « Détruire ».

En cliquant sur cette url, vous pouvez relancer la recherche et obtenir les résultats actualisés.

C'est cette url que vous pouvez communiquer si vous souhaitez partager les résultats de votre recherche (à condition de l'avoir enregistrée comme recherche publique).